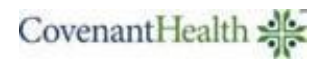

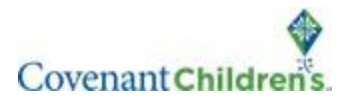

1. Follow this link:

[https://psjh.ambrahealth.com/share/study\\_uploads\\_ORCA](https://psjh.ambrahealth.com/share/study_uploads_ORCA) 

(right click to open in a new browser tab)

2. Insert your CD into your computer's CD drive and click "*Choose File"*

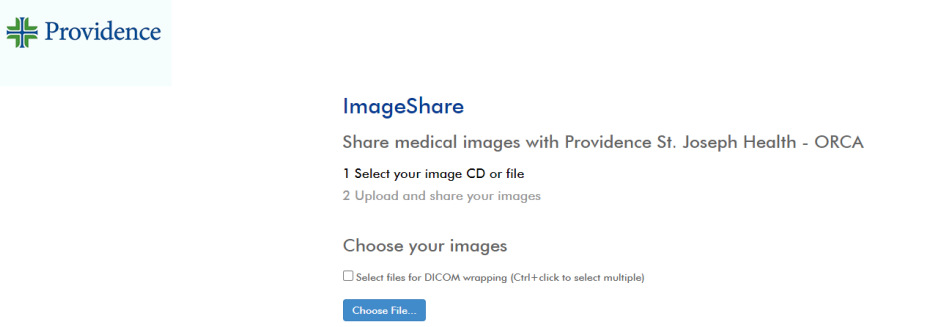

3. Select the CD/DVD drive and click *Upload*.

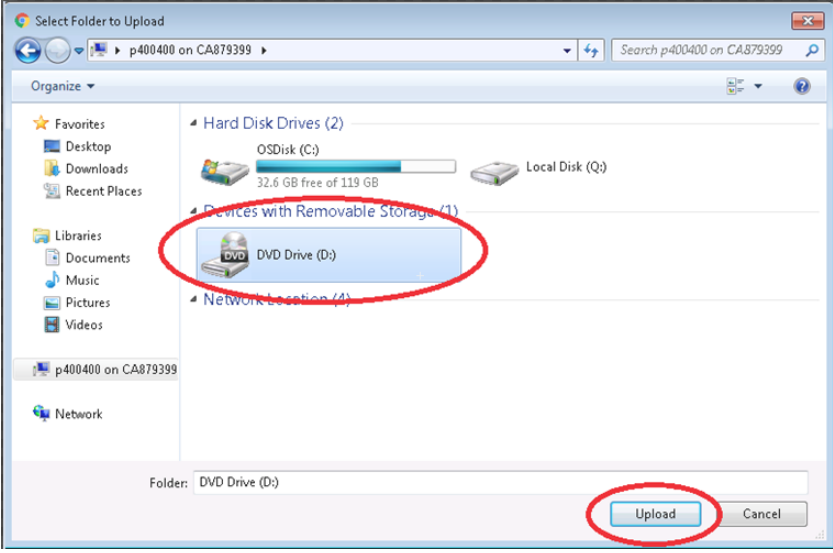

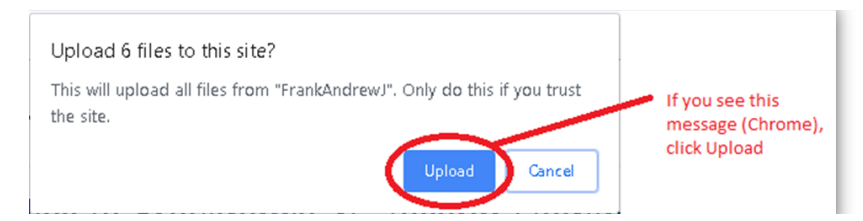

4. **Ambra** will display a list of all studies found. All studies found will have a checkmark next to them by default. Uncheck any studies that you **do not** want to upload. In the "*Region*" field, select *"Texas".* Place a check in the box indicating you have authority to share the selected studies. You will then click "*Upload Selected Studies".*

## **ImageShare**

Share medical images with Providence St. Joseph Health - ORCA

1 Select your image CD or file 2 Upload and share your images

Choose your images to upload and share

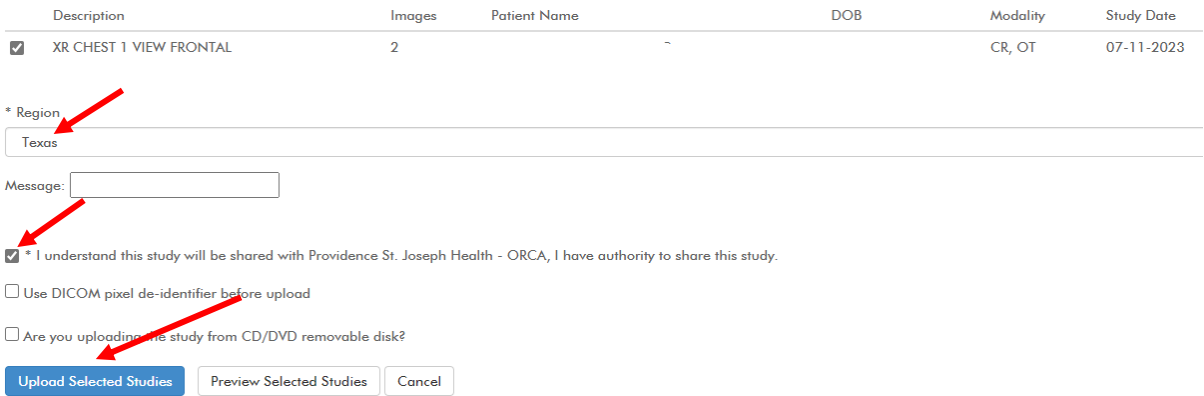

5. **Ambra** will display a progress bar while the studies are uploading and will then display a message indicating your images were uploaded when complete.

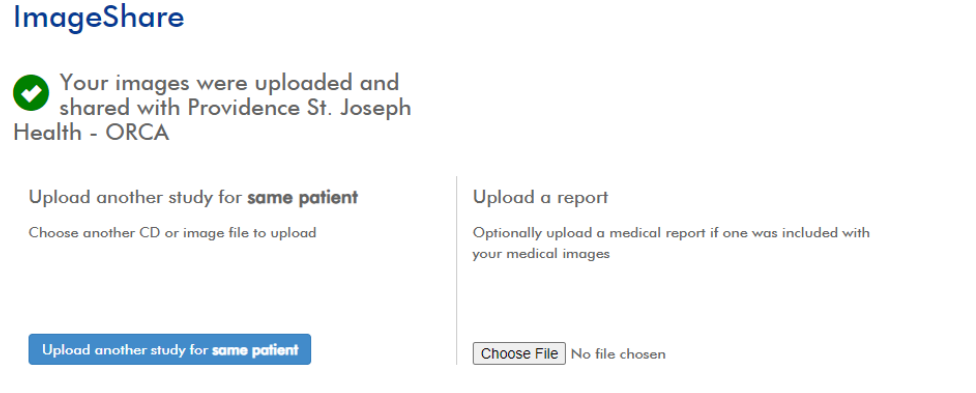

6. Please notify the appropriate facility once your images have been uploaded:

(806) 725-6831 (806) 725-0475

## **Covenant Children's Covenant Medical Center**

(806) 725-6829 (806) 725-4329